# **Sicherung aus altem Moodle einspielen**

# **Achtung bei**

- $\bullet$  viel H5P  $>$  an Leko
- viele Filme > Kurs verkleinern > Filme auslagern auf THN Mediasharing oder FAUBox
- GridFormat > Das "Kachelformat" ist ietzt am neuen System verfügbar. Nachdem Einspielen der Sicherung muss es in den Kurseinstellungen manuell noch einmal als Kursformat ausgewählt werden, da ein automatisiertes Umwandeln vom alten Gridformat auf das neue Kachelformat nicht möglich ist. Das Layout muss ggf. noch einmal überarbeitet werden (Bilder in Kacheln etc.).
- komplexe Fragensammlungen > ???

# **Sicherung erstellen**

Zunächst müssen Sie eine Sicherung Ihres Kurses im bestehenden Moodlesystem, die Sie lokal auf Ihrem Rechner abspeichern. Eine Anleitung dazu finden Sie [hier.](https://blendedlearning.th-nuernberg.de/wiki/blendedlearning/doku.php?id=blendedlearning.th-nuernberg.de:wiki:blendedlearning:doku.php&id=moodle:kursverwaltung:sicherung)

Bitte überprüfen Sie auch die Größe Ihrer heruntergeladenen Datei. Im neuen Moodlesystem können nur Kurse bis 500MB wiederhergestellt werden. Überschreitet Ihre Sicherung diese Größe, können Sie hier nachsehen, wie Sie die Größe Ihres Kurses verkleinern können.

###TODO - Seite zum verkleinern von Kursen erstellen###

## **Sicherung in Moodle 4 wiederherstellen**

### **Schritt 1: Aufrufen des neuen Moodlesystems**

Rufen Sie das neue Moodlesystem auf und melden Sie sich mit Ihren gewohnten Zugangsdaten an.

### **Schritt 2: Einen neuen Kurs anlegen**

Navigieren Sie über das Menü oben in den Reiter Meine Kurse. Klicken Sie hier rechts oben auf die drei Punkte und wählen Neuer Kurs.

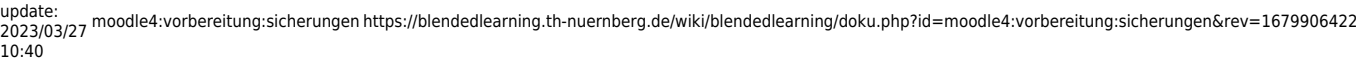

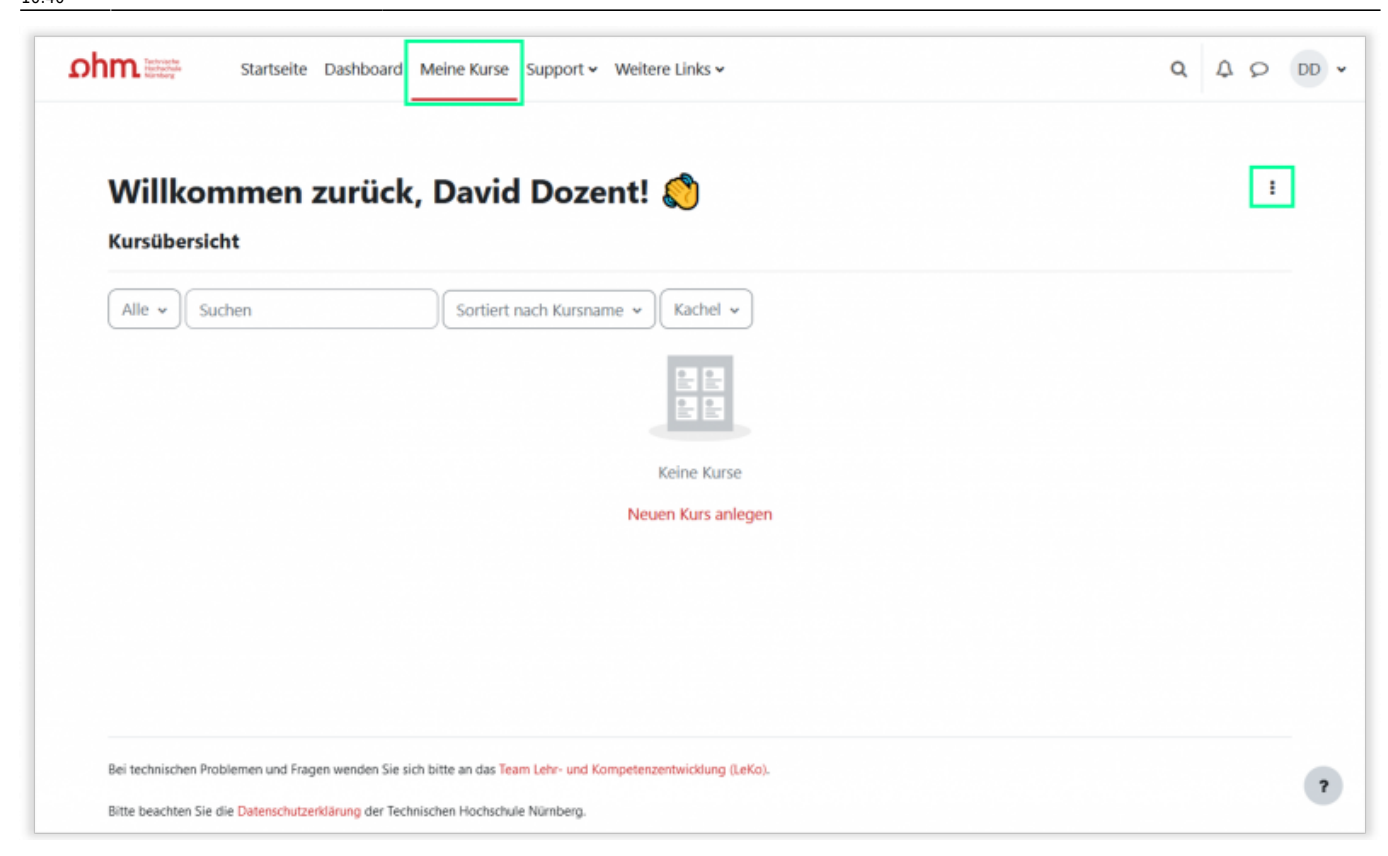

Geben Sie nur die nötigen Kurseinstellungen ein (Name, Kurzname). Alle weiteren Angaben werden über die Sicherungsdatei direkt aus dem bestehenden Kurs übernommen. Achtung: Wenn Sie Fakultätsmanager\*in Ihrer Fakultät sind, müssen Sie zusätzlich darauf achten, den richtigen Kursbereich auszuwählen.

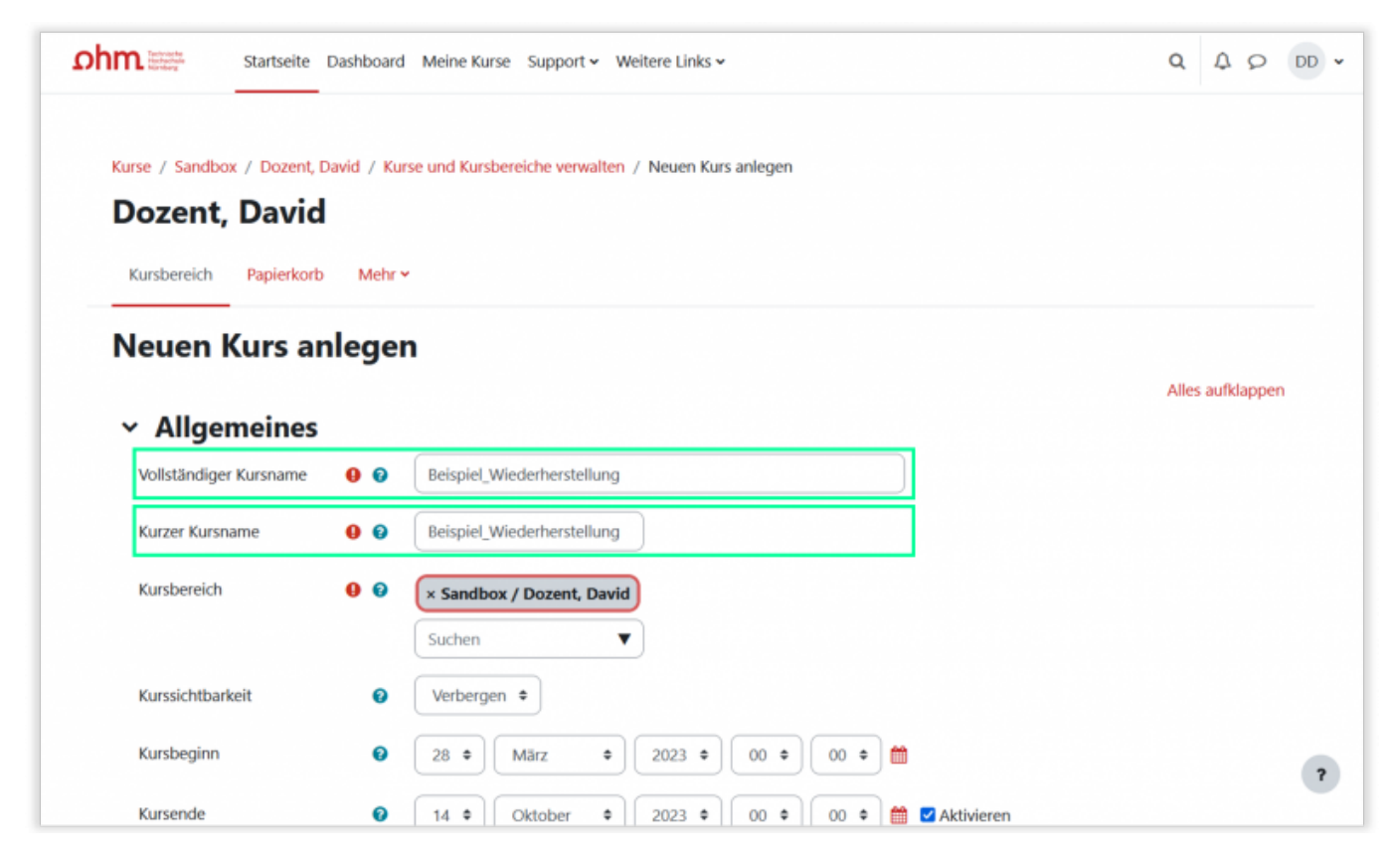

Klicken Sie Speichern und Anzeigen am Ende der Seite.

#### **Schritt 3: Sicherung wiederherstellen**

Bleiben Sie in dem soeben neu erstellten Kurs. Wählen Sie oben in der Navigation den Punkt Mehr und klicken im Dropdown-Menü auf Kurs aus eLearning wiederherstellen.

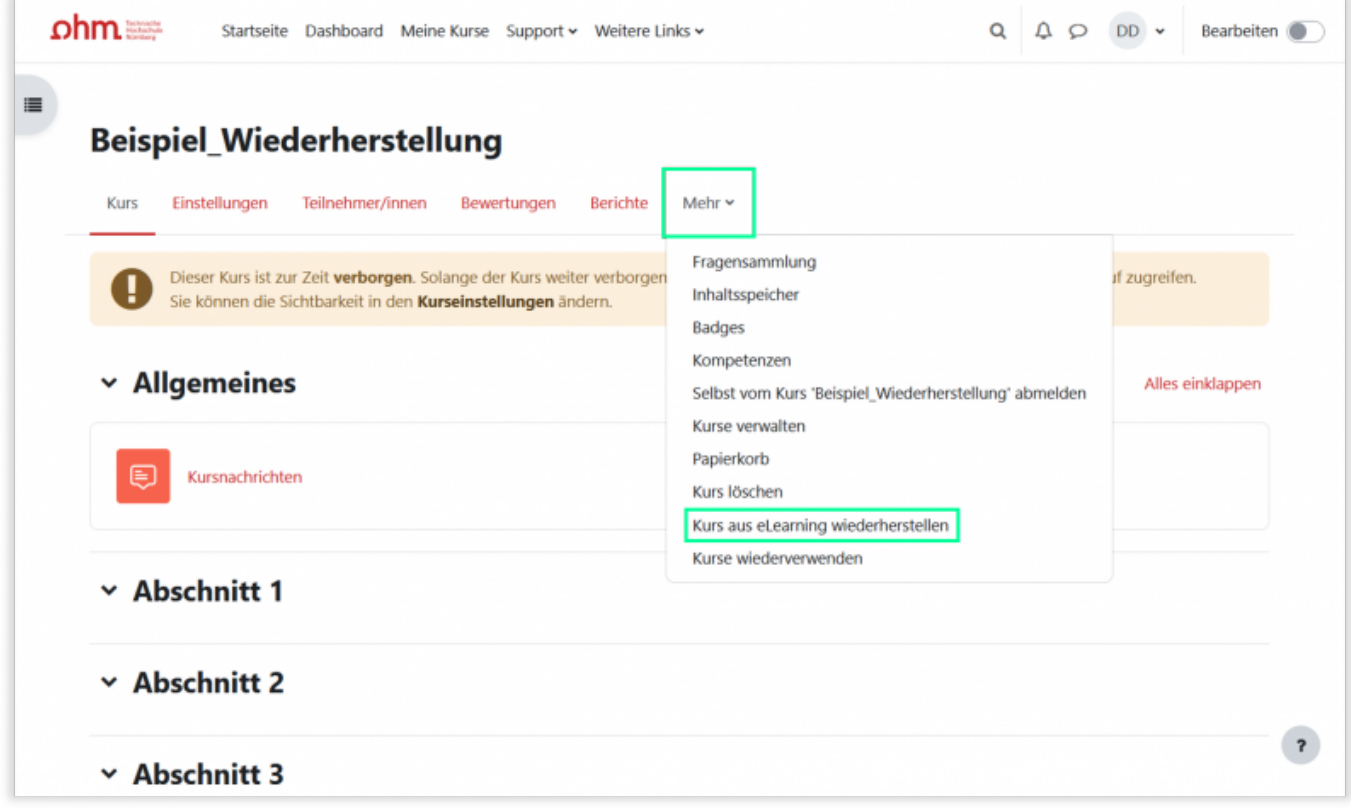

Auf der folgenden Seite können Sie die im alten System erstellte Sicherung hochladen (direkt über 'Drag and drop' oder durch Auswahl eines Verzeichnisses auf Ihrem Computer). Drücken Sie anschließen Wiederherstellen unterhalb des Abschnittes.

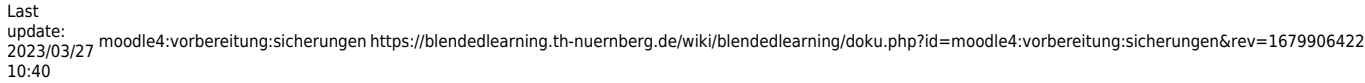

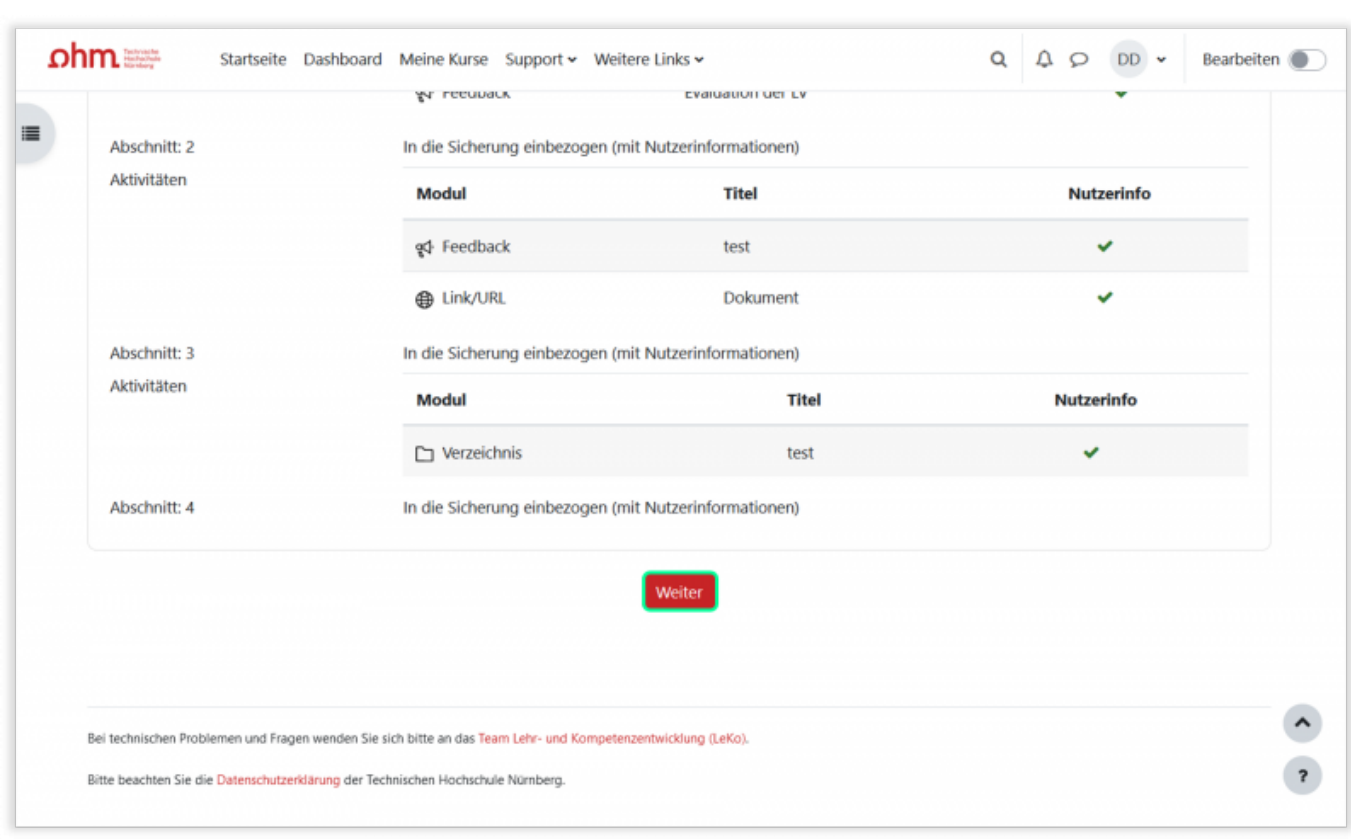

Auf der nächsten Seite drücken Sie am Seitenende auf Weiter.

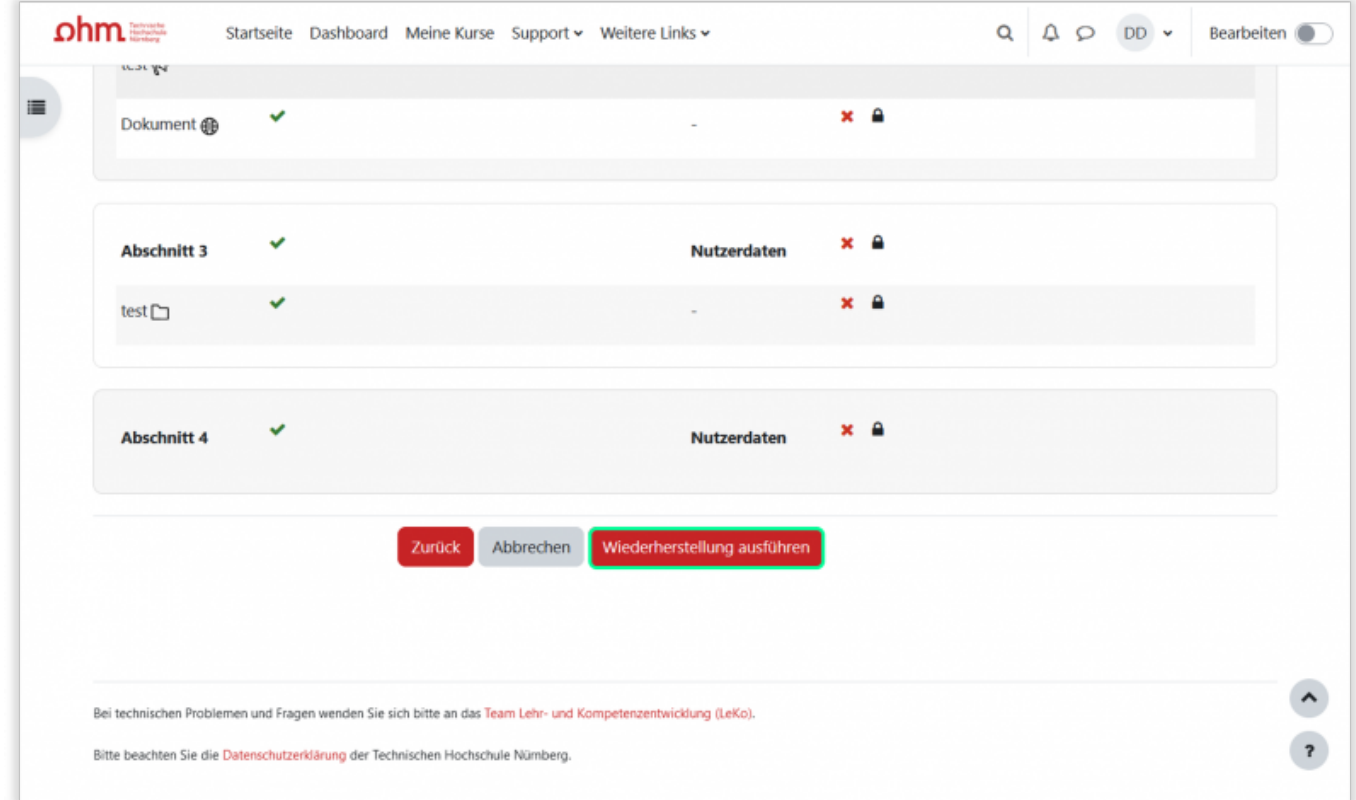

Wechseln Sie hier auf Seite 2 in den Abschnitt In diesen Kurs wiederherstellen und dort auf Alle Inhalte eines vorhandenen Kurses löschen und dann wiederherstellen . Drücken Sie anschließend auf Weiter.

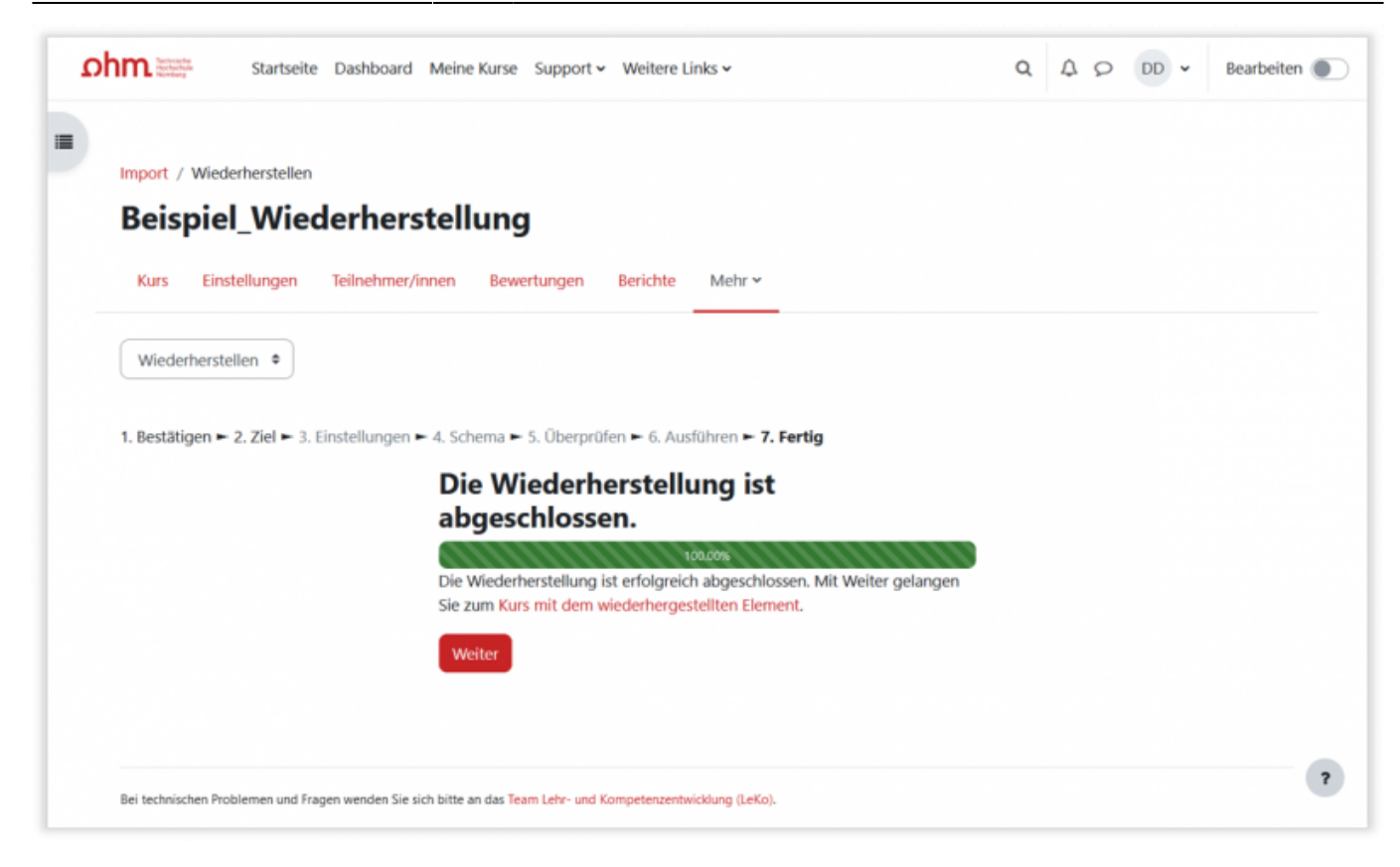

Alle weiteren Einstellungen werden beibehalten (2x am Seitenende auf Weiter und abschließend auf Wiederherstellung ausführen klicken).

 $\pmb{\times}$ 

Warten Sie schließlich, bis die Wiederherstellung abgeschlossen ist.

 $\pmb{\times}$ 

### **Testen und Layout prüfen**

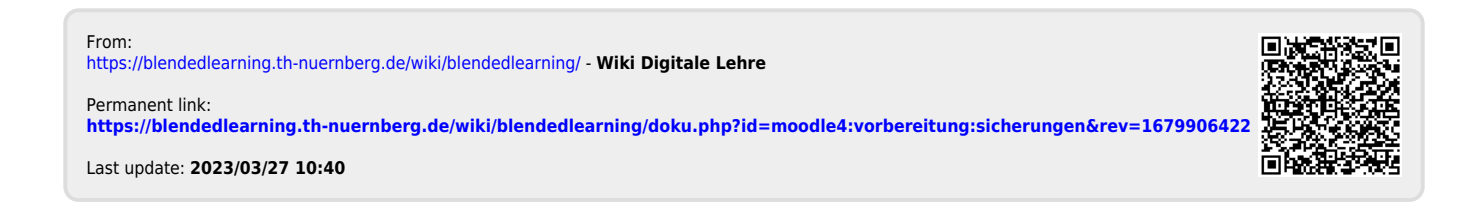